## Evaluation Board and Evaluation Kit Getting Started for MOTIX<sup>™</sup> TLE986x/7x

- Toolchain Setup for:
- > TLE9869\_EVALKIT
- > TLE9879 EVALKIT
- > TLE986x EVALB\_JLINK
- > TLE987x EVALB\_TQFP
  - TLE987x EVALB\_VQFN

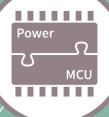

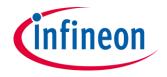

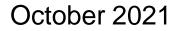

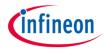

### Table of contents

| 1 | Toolchain installation for        | 3  |
|---|-----------------------------------|----|
|   | Keil µVision5                     | 4  |
|   | IAR Embedded Workbench            | 5  |
| 2 | Getting Started for               | 6  |
|   | Keil µVision5                     | 7  |
|   | IAR Embedded Workbench            | 8  |
| 3 | Evaluation board and kit overview | 9  |
| 4 | Product information links         | 10 |

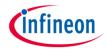

### Table of contents

| 1 | Toolchain installation for        | 3  |
|---|-----------------------------------|----|
|   | Keil µVision5                     | 4  |
|   | IAR Embedded Workbench            | 5  |
| 2 | Getting Started for               | 6  |
|   | Keil µVision5                     | 7  |
|   | IAR Embedded Workbench            | 8  |
| 3 | Evaluation board and kit overview | 9  |
| 4 | Product information links         | 10 |

### Toolchain Installation for Keil µVision5 **General Overview**

MOTIX<sup>™</sup> Embedded Power ICs are supported by a complete development toolchain provided by Infineon and third party vendors.

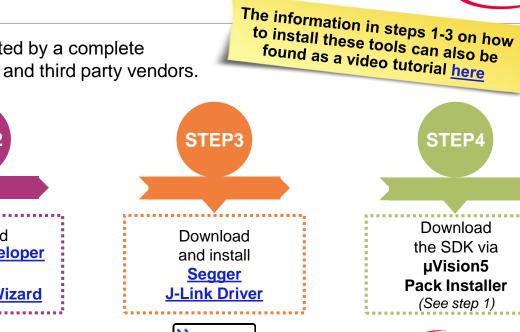

SEGGER

SEGGER J-Link is a widely

used driver for on-board or

stand-alone debuggers.

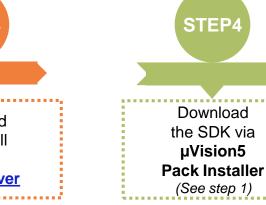

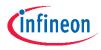

The Embedded Power Software Development Kit (SDK) is a low level driver library which can be downloaded within the Pack Installer for Keil µVision5.

Download and install Keil µVision5

STEP1

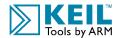

Arm<sup>®</sup> Keil µVision is an integrated development environment which consists of code editor, compiler and debugger.

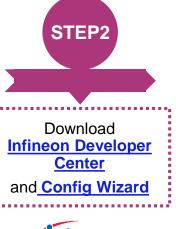

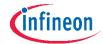

Infineon provides the Infineon Developer Center which is designed to install and use Infineon plugins and tools. Config Wizard allows easy configuration of chip modules.

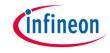

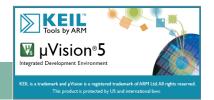

- > Download from: https://www.keil.com/demo/eval/arm.htm
- Software development environment for Arm® Cortex-M® based microcontroller devices
- Code editor, online debugger and Arm C/C++ compiler

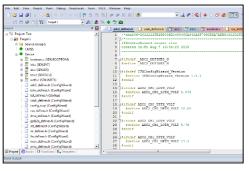

#### **Pack Installer**

- For downloading, installing, updating and managing the different software packages
- > Quick access to example projects that can be used as a reference for own development

| Statistics                                                                                                    | Processor (news)     Processor (news)     Proc                                                                                                    | 1/2<br>0.01<br>0.02<br>0.02<br>0 | Example     Constrained Hand Allowands (1994) A (1994)     Constrained Hand Allowands (1994) A (1994)     Constrained Hand Allowand (1994) A (1994)     Constrained Hand Allowand (1994)     Constrained Hand Allowand (1994)     Co                                                                                                    |
|----------------------------------------------------------------------------------------------------|----------------------------------------------------------------------------------------------------|----------------------------------------------------------------------------------------------------|----------------------------------------------------------------------------------------------------|
| If Dam         Million           If 2010         - 0.000           If 2010         - 0.0000           If 2010         - 0.0000           If 2010         - 0.00000           If 2010         - 0.00000                                                                                                    | ALL DELET PROFESSION<br>ALL DELET PROFESSION<br>ALL DELET |                                                                                                    | 201 - O A Legenci Innuel Research (19.104 (19.40))<br>201 - O A Legenci Innuel Research (2010)<br>201 - O A Legenci Innuel (2010)<br>201 - O A Legenci Innuel (2010)<br>201 - O A Legen                                                                                                    |
|                                                                                                    | No. Fashing, 10000 and<br>No. 20000 (20000 Lanes<br>Vo. 20. 10000 (20000<br>No. 44. 1000 (20000 Lanes)<br>No. 44. 1000 (20000 Lanes)<br>No. 20000 Lanes                                                                                                    |                                                                                                    | In a grant through     In a grant through     In a grant through     In a grant through     In a grant through     In a grant through     In a grant through     In a grant through     In a grant through     In a grant     In a grant     In a                                                                                                    |
| Australian     Australian     A | No. 1, Alex and Alexandron<br>No. 2, Alexandron (March and (March and                                                                                                    | . (m.<br>. (m.<br>. (m.<br>. (m.<br>. (m.<br>. (m.                                                                                                    | United Angle N<br>States and A Mark<br>2012 Angle States (Mark<br>2012) Angle States (Mark<br>2012) Angle St |
|                                                                                                    |                                                                                                    |                                                                                                    |                                                                                                    |

Keil µVision5

>

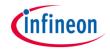

Infineon Developer Center & Config Wizard for MOTIX™ MCU

- > Install the Infineon Developer Center<sup>(\*)</sup> and start the tool
- > Within the Infineon Developer Center:
- 1. Select the tab *Manage tools*, search for *Config Wizard for MOTIX™ MCU* and click on *Install*

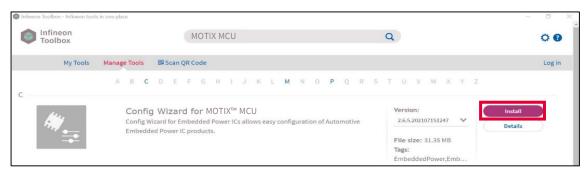

(\*) For more information about the Infineon Developer Center installation, please refer to the Installation Manual.

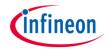

#### Infineon Developer Center & Config Wizard for MOTIX<sup>™</sup> MCU

2. Start the tool Config Wizard for MOTIX<sup>™</sup> MCU once to trigger the integration into Keil µVision5

| Start                                       | Infineon<br>Toolbox     Config Wizard     Ike Extras                                                                                                    | 3 |
|---------------------------------------------|----------------------------------------------------------------------------------------------------|---|
| ⓐ @<br>Config Wizard for MOTIX™<br>Persion: | Receipt Inter Nation     Config Water of for Embedded Power ICs integrates into the part of provident of the Section of the Section of t |   |
| 2.6.5.202107151247                          |                                                                                                    |   |

- **3**. Close Config Wizard and the Infineon Developer Center
- Config Wizard for MOTIX<sup>™</sup> MCU enables the easy configuration of Automotive Embedded Power IC products.

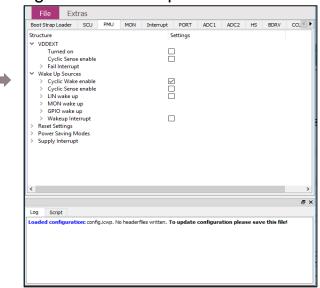

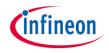

### Segger J-Link Driver

- > Driver for 'on-board' or 'stand-alone' debugger
- Install driver from: <u>https://www.segger.com/downloads/jlink/JLink\_Windows.exe</u>

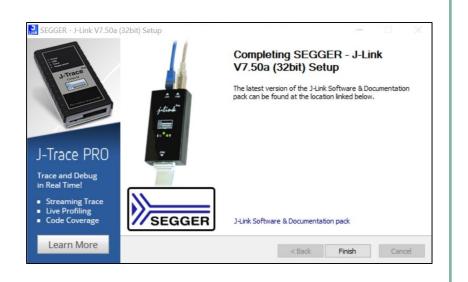

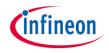

### Pack File TLE986x and TLE987x for Keil µVision5

- 1. From Keil µVision5, open the Pack Installer
- 2. On the left side, select Infineon
- 3. On the right side, install the pack Infineon::TLE987x\_DFP
- Includes SDK (Software Development Kit) and Example code
- > Device support for flashing/erasing
- > SFR description for register debugging
- > Device description for Config Wizard

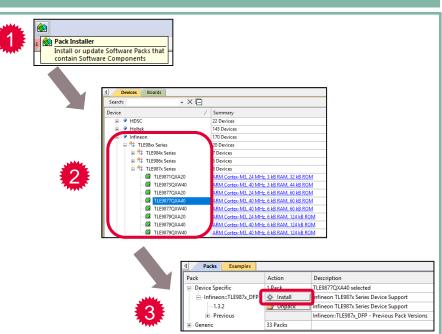

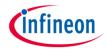

### Table of contents

| 1 | Toolchain installation for        | 3  |
|---|-----------------------------------|----|
|   | Keil µVision5                     | 4  |
|   | IAR Embedded Workbench            | 5  |
| 2 | Getting Started for               | 6  |
|   | Keil µVision5                     | 7  |
|   | IAR Embedded Workbench            | 8  |
| 3 | Evaluation board and kit overview | 9  |
| 4 | Product information links         | 10 |

## Toolchain Installation for IAR Embedded Workbench General Overview

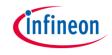

MOTIX<sup>™</sup> Embedded Power ICs are supported by a complete development toolchain provided by Infineon and third party vendors.

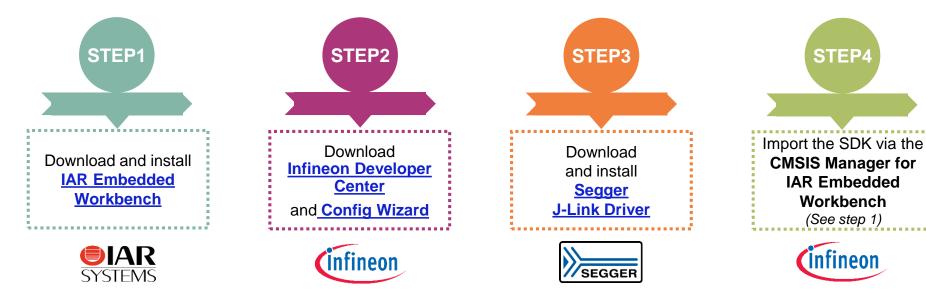

IAR Embedded Workbench is an integrated development environment which consists of code editor, compiler and debugger.

Infineon provides the Infineon Developer Center which is designed to install and use Infineon plugins and tools. Config Wizard allows easy configuration of chip modules. SEGGER J-Link is a widely used driver for on-board or stand-alone debuggers.

The Embedded Power Software Development Kit (SDK) is a low level driver library which can be imported into the CMSIS Manager for IAR Embedded Workbench..

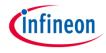

**IAR** 

### IAR Embedded Workbench for ARM

- Download from: https://www.iar.com/products/architectures/arm/iar-embedded-workbench-for-arm/
- Software development environment for Arm® Cortex-M® based microcontroller devices
- > Code editor, online debugger and Arm C/C++

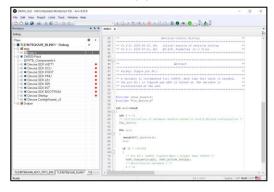

#### **CMSIS Manager**

- > For importing, updating and managing the different software packages
- Quick access to example projects that can be used as a reference for own development

| 10.0014-1-4-10        |      |        |            |             |                           |                                        |               | Quer Acces III                    |
|-----------------------|------|--------|------------|-------------|---------------------------|----------------------------------------|---------------|-----------------------------------|
| · TIERETSCIKARD BUNKY | 1000 | 62 21  |            |             |                           | dirich Mitchel Mitchel Clarge          | 1 1 Q Cm      |                                   |
| + Composests          |      |        |            |             | 04                        |                                        | ingini bara i | essiedjene) 2 2 10 (1 (1 ) 0      |
| Schwark Components    | Set  | VALUE: | Wedge      | Vesice      | Description               | Saarah Zeengie                         |               |                                   |
| # 1.5557626AR         |      |        | Infraent   |             | ARM Contex ME 42 MP       | Dample                                 | Actes         | Description                       |
| - • CM95              |      |        |            |             |                           | TLENDTHOMANE, ADCH, ACTL, EMI (TLENET  |               |                                   |
| · CORE                | 15   |        | ARM        | 5.40        |                           | TLENDIQUME, ADCI, POT, COM (TLEND      |               |                                   |
| * 057                 | D    | Source | ,4654      | 1.8.0       |                           | ILENSPHONAR_ADDI_HOILSEQ (TLENSP       |               |                                   |
| · NOV Lin             |      |        | AGE        | 1.20        |                           |                                        |               |                                   |
| * KEC6 18PE           |      |        |            | 1.8.0       |                           | TLEBSTROAMS, REDC. SEMP (TLEBSTROW)    | . Impert.     | Druhe a SLOC motor with a senseri |
| # #9052.0081          |      |        |            | 4.1.5       |                           |                                        |               |                                   |
| CMSIS Driver          |      |        |            |             |                           | TLEBETRIDAME BLDC FOR SENSORIESS       | · Anpart.     |                                   |
| -    Device           |      |        |            |             | -Startus, Senera Seture   | TLENSINGUMB_RLDC_FOC_SENSORIESS        |               |                                   |
| * Er-Second           | D    |        | infreen    | 0.8.1       | Salect if targin pinica   | TEFREPHONIA REDCOMENTING               | A avoid.      |                                   |
| * CardigWant          | 0    |        | Miners     | 180         |                           | TO ENSTROAME, REDC. HALLS (TUPNETS 6-  |               |                                   |
| · CardigWitterLiv     | 2.03 |        | infrancia. | 2.3.32      |                           | TLEBS*ROGARE, REDC. HALL, LIN (TLEBS*  |               |                                   |
| * 926                 |      |        |            |             |                           | TLESS?SQ4A4E_ELEVATY (TLESS?S Dwillion |               |                                   |
| * Sahai               | 8    |        | 1-disector | 1.10        | Cardiner Disense for late | TLEBOTHORNAL DEITHOT REINNING UIGHT    |               |                                   |
|                       |      |        |            |             |                           | TLEBETHOMME, COLIN, ADCY, SYNC (TLEBE  |               |                                   |
|                       |      |        |            |             |                           | TLENSTHORNAL, CCLIR, PMM (TLENSTR-Exc  |               |                                   |
|                       |      |        |            |             |                           | TLENPYDMALCCLK.SRLPHM (TLENP           |               |                                   |
|                       |      |        |            |             |                           | TLESS7906A48_DWA_ADC1_SEQ_T12567       |               |                                   |
|                       |      |        |            |             |                           | TLESS'ROAME, DWA, SCRUTH (TLESETED     |               |                                   |
|                       |      |        |            | _           |                           | TLEBSTROAMS_DMA_SPI_(TLEBSTD-Duale     |               |                                   |
|                       |      |        |            |             |                           | TLEBETROME DWA, DART JTY (TUBET        |               |                                   |
| Naikdartion Output    |      |        |            | Description |                           | TLENDYQUMR, GPT12_CAPTURE_T2_T3 (      |               |                                   |
|                       |      |        |            |             |                           | 0.1967926342,0PT12,004C47,75,72 (F     |               |                                   |
|                       |      |        |            |             |                           | TLENSTROAME.OFT12.REICMD.T3.T2 (T      |               |                                   |
|                       |      |        |            |             |                           | TUTREPOLISHER, UNUMALITER (TUTREFT D   |               |                                   |
|                       |      |        |            |             |                           | TLENGTREAMENT UN SURVE (TLENGTREAM     |               |                                   |
|                       |      |        |            |             |                           | TLEBETROBARD LIN SINC AUTOBALD (T      |               |                                   |

compiler

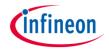

Infineon Developer Center & Config Wizard for MOTIX™ MCU

- > Install the Infineon Developer Center<sup>(\*)</sup> and start the tool
- > Within the Infineon Developer Center:
- 1. Select the tab *Manage tools*, search for *Config Wizard for MOTIX™ MCU* and click on *Install*

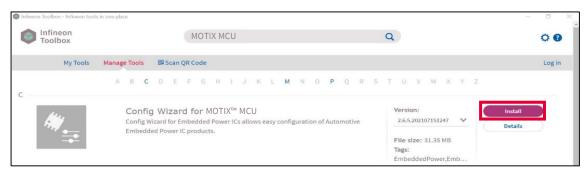

(\*) For more information about the Infineon Developer Center installation, please refer to the Installation Manual.

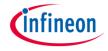

#### Infineon Developer Center & Config Wizard for MOTIX<sup>™</sup> MCU

2. Start the tool *Config Wizard for MOTIX™ MCU* by clicking on Start

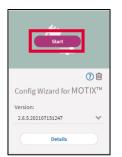

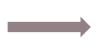

- **3**. Close Config Wizard and the Infineon Developer Center
- Config Wizard for MOTIX<sup>™</sup> MCU enables the easy configuration of Automotive Embedded Power IC products.

|                                           | ader    | SCU    | PMU | MON | Interrupt | PORT     | ADC 1 | ADC2 | HS | BDRV | CCL 4 |
|-------------------------------------------|---------|--------|-----|-----|-----------|----------|-------|------|----|------|-------|
| Structure                                 |         |        |     |     |           | Settings |       |      |    |      |       |
| <ul> <li>VDDEXT</li> <li>Turne</li> </ul> | ed on   |        |     |     | ſ         | -        |       |      |    |      |       |
| Cyclic                                    | : Sense | enable |     |     | [         | <b>_</b> |       |      |    |      |       |
| > Fail In<br>V Wake Up                    |         |        |     |     |           |          |       |      |    |      |       |
| > Cyclic                                  | : Wake  | enable |     |     | E         | ~        |       |      |    |      |       |
| > Cyclic<br>> LIN w                       |         |        |     |     | [         | -        |       |      |    |      |       |
| > MON                                     | wake    | qu     |     |     | L         |          |       |      |    |      |       |
| > GPIO<br>> Wake                          |         |        |     |     | ſ         |          |       |      |    |      |       |
| > Reset Sett                              |         | mupt   |     |     | l         |          |       |      |    |      |       |
| > Power Sat<br>> Supply In:               |         |        |     |     |           |          |       |      |    |      |       |
| > Supply In                               | terrupt |        |     |     |           |          |       |      |    |      |       |
|                                           |         |        |     |     |           |          |       |      |    |      |       |
|                                           |         |        |     |     |           |          |       |      |    |      |       |
|                                           |         |        |     |     |           |          |       |      |    |      |       |
| <                                         |         |        |     |     |           |          |       |      |    |      |       |
|                                           |         |        |     |     |           |          |       |      |    |      | 8     |
|                                           |         |        |     |     |           |          |       |      |    |      |       |

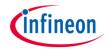

#### Infineon Developer Center & Config Wizard for MOTIX™ MCU

- Unlike for Keil µVision5, the Config Wizard is not integrated automatically into the IAR Embedded Workbench.
- 1. Select the tab Tools > Configure Tools...
- 2. Define a name and set up the following:
  - > Command: Path to the tool exe
  - Argument (from Config Wizard v2.6.4): "\$PROJ\_DIR\$\RTE\Device\\$D\$\config.icwp" ddevice=\$D\$
  - > Tool Available: *Always*
- 3. Click on OK

| CW 2.6.4                                                                                                    | ОК         |
|----------------------------------------------------------------------------------------------------|------------|
|                                                                                                    | ок         |
|                                                                                                    | Cancel     |
|                                                                                                    | New        |
|                                                                                                    | Delete     |
| Menu Text:                                                                                                    |            |
| CW 26.4 2                                                                                                    |            |
|                                                                                                    |            |
| Command:                                                                                                    |            |
|                                                                                                    |            |
| C:\Infineon\Tools\Config Wizard for Embedded Power ICs\2.6.4.202103181245\ConfigWizard.                                                                                                  | exe Browse |
|                                                                                                    | exe Browse |
| Argument:                                                                                                    | Browse     |
| Argument:<br>"\$PR0J_DIR\$\RTE\Device\\$D\$\config.icwp" -ddevice=\$D\$                                                                                                    | Browse     |
| C:\Infineon\Tools\Config Wizard for Embedded Power ICs\2.6.4.202103181245\ConfigWizard.<br>Argument:<br>"\$PR0J_DIR\$\RTE\Device\\$D\$\config.icwp" -ddevice=\$D\$<br>Initial Directory: | Browse     |
| Argument:<br>"\$PR0J_DIR\$\RTE\Device\\$D\$\config.icwp" -ddevice=\$D\$                                                                                                    | Browse     |
| Argument:<br>"\$PR0J_DIR\$\RTE\Device\\$D\$\config.icwp" -ddevice=\$D\$                                                                                                    | Browse     |
| Argument:<br>"\$PROJ_DIR\$\RTE\Device\\$D\$\config.icwp" -ddevice=\$D\$<br>nitial Directory:                                                                                             | Browse     |

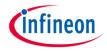

#### Infineon Developer Center & Config Wizard for MOTIX™ MCU

- 4. Click on Tools > Configure Custom Argument Variables... to define the variable \$D\$ in the argument phrase
- 5. Select the tab *Global*, then define a name for the *New Group...* (here, Device)
- 6. Click on Add Variable... and define its name (here, D) and its value (here, TLE9879QXA40)
- 7. Click twice on OK to save your settings
- 8. Config Wizard is now fully accessible

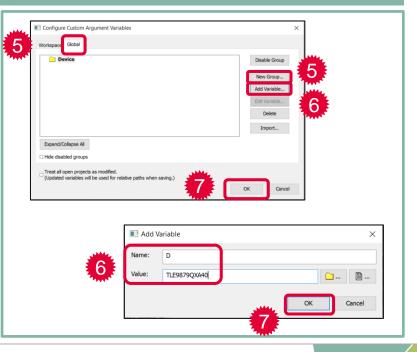

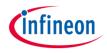

### Segger J-Link Driver

- > Driver for 'on-board' or 'stand-alone' debugger
- Install driver from: <u>https://www.segger.com/downloads/jlink/JLink\_Windows.exe</u>

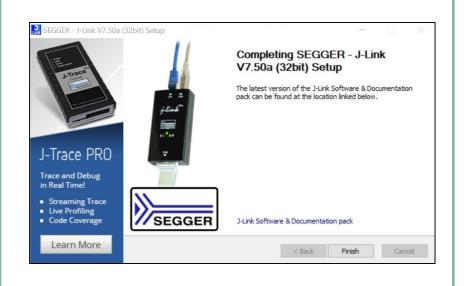

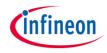

#### Pack File TLE987x for IAR Embedded Workbench

- 1. Open the CMSIS Manager
- 2. On the right side, select *Import Existing Packs…* and import the pack from your local disk (all packs are available <u>here</u>, under Infineon)
- 3. The tab *Devices* shows the supported devices
- 4. The tab *Examples* shows the examples
- > Includes SDK and Example code
- > Device support for flashing/erasing
- > SFR description for register debugging
- > Device description for Config Wizard

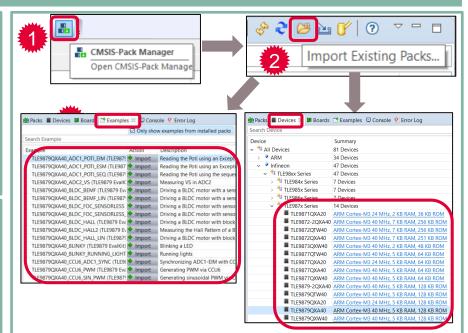

# infineon

### Table of contents

| 1 | Toolchain installation for        | 3  |
|---|-----------------------------------|----|
|   | Keil µVision5                     | 4  |
|   | IAR Embedded Workbench            | 5  |
| 2 | Getting Started for               | 6  |
|   | Keil µVision5                     | 7  |
|   | IAR Embedded Workbench            | 8  |
| 3 | Evaluation board and kit overview | 9  |
| 4 | Product information links         | 10 |

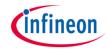

The example shown in this section is also covered by a video tutorial <u>here</u>

| Keil µVision5 Template                                                           | Infineon Config Wizard                                                              | J-Link Configuration                                                                   |
|----------------------------------------------------------------------------------|-------------------------------------------------------------------------------------|----------------------------------------------------------------------------------------|
| <ul> <li>Create new project with<br/>Infineon SDK</li> <li>Write code</li> </ul> | <ul> <li>Initialize modules</li> <li>Set up Timers</li> <li>Set up GPIOs</li> </ul> | <ul> <li>Connect device</li> <li>Program flash</li> <li>Use of debug window</li> </ul> |

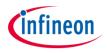

#### 1) Create New Project

- > Open Keil MDK
- > Select Project > New µVision Project
- > Name the project: ("TIMER2BLINK")

| File Edit View | Proiect Flash Debug Peripherals Tools SVCS Window Help |
|----------------|--------------------------------------------------------|
| 🗋 🗃 🖬 🗿        | New µVision Project                                    |
| 0 🖾 🖾 🥥        | New Multi-Project Workspace                            |
| Project        | Open Project                                           |
| Project        | Close Project                                          |
|                | Export                                                 |
|                | Manage                                                 |
| _              | Select Device for Target                               |
| 📴 Proj 🧒 Books | Remove Item                                            |

#### > Select the device

> e.g. TLE9879QXA40 for TLE9879\_EVALKIT

| Device                                    | Software Packs                                                                                                    |
|-------------------------------------------|----------------------------------------------------------------------------------------------------|
| Vendor:<br>Device:<br>Toolset:<br>Search: | kfinen<br>TLE98750X440<br>ARM                                                                                                    |
|                                           | Desgription:                                                                                                    |
| •                                         | <sup>1</sup> TLBR7 Series <u>A</u> TLBR7 Series <u>A</u> TLBR7 Series <u>A</u> TLBR7 Series <u>A</u> TLBR7 Series <u>A</u> TLBR7 Series <u>A</u> TLBR7 Series <u>A</u> TLBR7 Series <u>A</u> TLBR7 Series <u>A</u> TLBR7 Series <u>A</u> TLBR7 Series <u>A</u> TLBR7 Series <u>A</u> TLBR7 Series <u>A</u> <u>A</u> |
|                                           |                                                                                                    |

### Getting Started with Keil µVision5 Step 2: Configure the Run-Time Environment

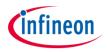

#### 2) Configure the Run-Time Environment

- 1. Expand Device
  - Check ConfigWizard\_v2
  - > Check Startup
- The selected cell background is orange
- 2. Click on Resolve
- The selected cell background is green
- 3. Click on OK

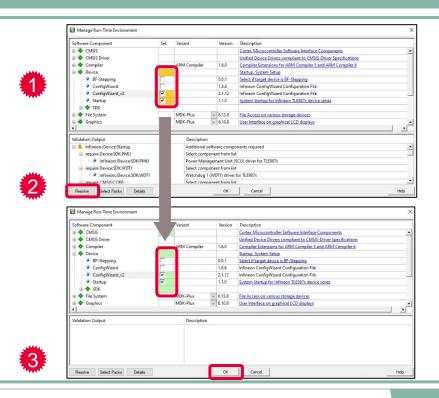

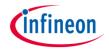

#### 3) Use the main.c Template

- 1. Expand *Target* 1
- 2. Right click on Source Group 1
- 3. Choose Add New Item to Group 'Source Group 1'
- 4. Choose User Code Template

#### 5. Expand Device

- > Choose Startup
- 6. Click on Add

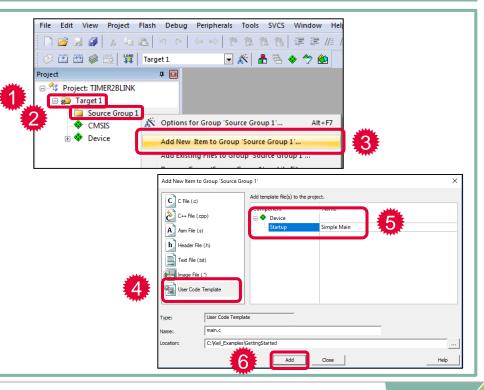

### Getting Started with Keil µVision5 Step 4: Compile the Project

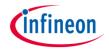

#### 4) Compile the Project

- 1. Compile Project:
  - > Press the *Build* button or press *F*7

 The Build Output window shows 0 Error(s), 0 Warning(s)

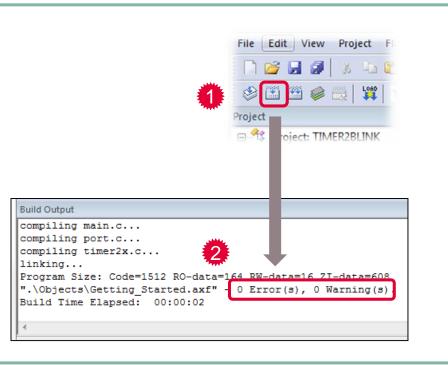

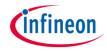

#### 5) Add Modules from the Run-Time Environment

1. Click on Manage Run-Time Environment

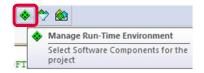

- 2. Expand *Device*, then the *SDK* section
- 3. Select TIMER2x and click OK
- 4. Add code to the main.c file:
  - i. Include Libraries
  - ii. Initialize Modules

| 🖻 💠 SDK | nt Sel                                                                                                    | . Variant | Version        | Description                                                            |
|---------|----------------------------------------------------------------------------------------------------|-----------|----------------|------------------------------------------------------------------------|
| SUK SUK |                                                                                                    |           |                |                                                                        |
|         |                                                                                                    | 1         | 0.2.8          | Analog Digital Converter 1 (ADC1) driver for TLE987x                   |
| - ADC   |                                                                                                    |           | 0.2.5          | Analog Digital Converter 2 (ADC2) driver for TLE987x                   |
| - BDR   |                                                                                                    |           | 0.4.8          | Bridge Driver (BDRV) driver for TLE987x                                |
| - @ BOO | A CONTRACTOR OF A CONTRACTOR OF A CONTRACTOR OF A CONTRACTOR OF A CONTRACTOR OF A CONTRACTOR OF A CONTRACTOR OF |           | 0.3.0          | BootROM driver for TLE987x                                             |
| - 🖉 CCU | 5                                                                                                    |           | 0.3.2          | Capture Compare Unit (CCU6) driver for TLE987x                         |
| - CSA   |                                                                                                    |           | 0.1.7          | Current Sense Amplifier (CSA) driver for TLE987x                       |
| - OMA   |                                                                                                    |           | 0.2.2          | DMA driver for TLE987x                                                 |
| - GPT   | 2E                                                                                                    |           | 0.2.0          | General Purpose Timer 12E (GPT12E) driver for TLE987x                  |
| - INT   | V                                                                                                    |           | 0.2.2          | Interrupt (INT) driver for TLE987x                                     |
| - ISR   | ~                                                                                                    |           | 0.2.8          | Interrupt Service Routines (ISR) driver for TLE987x                    |
| - 🖉 LIN | ~                                                                                                    |           | 0.1.9          | LIN Tranceiver (LIN) driver for TLE987x                                |
| - MON   |                                                                                                    |           | 0.1.6          | High Voltage Monitor Input (MON) driver for TLE987x                    |
| PMU     | 1                                                                                                    |           | 0.2.0          | Power Management Unit (SCU) driver for TLE987x                         |
| - POR   | v                                                                                                    |           | 0.5.7          | GPIO Ports (PORT) driver for TLE987x                                   |
| - SCU   | ~                                                                                                    |           | 0.5.4          | System Control Unit (SCU) driver for TLE987x                           |
|         |                                                                                                    |           | 0.1.7          | High Speed Synchronous Serial Interface 1 and 2 (SSC) driver for TLE98 |
| TIME    | R2x 🔽                                                                                                    |           | 0.2.1          | Timer2 and Timer21 (TIMER2x) driver for TLE987x                        |
|         |                                                                                                    |           | 0.1.7          | Timer3 (TIMER3) driver for TLE987x                                     |
| ✓ UAR   | ·                                                                                                    |           | 0.2.2          | UART1 and UART2 (UART) driver for TLE987x                              |
|         | 52 #incl<br>53                                                                                                  |           | *****<br>_devi | **************************************                                 |

Getting Started with Keil µVision5 Step 6: Use the Config Wizard v2 (1)

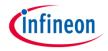

#### 6) Use the Config Wizard v2 (1) Tools SVCS Window Help View Project Flash Debug Peripherals File Edit Set-up PC-Lint... አ 🖻 🖺 🥑 rint Lint 🍪 🍱 🎬 🧼 🕶 🔛 📴 Target 1 Select the tab Tools 1 Lint All C/C++ Source Files Project 具 🛛 Project: TIMER2BLINK Configure Merge Tool... 😑 ᇶ Target 1 Customize Tools Menu... 😑 🦾 Source Group 1 IFXConfigWizard . main.c Start VP (Python only interface) Start Debug with VP 🗄 📀 Device 2. Open Config Wizard v2 Config Wizard v2.6.4 ICW\_TLE987x.xml (ConfigWiz TLE987x.mig (ConfigWizard\_ 93 - 1 Infineon Config Wizard $\bigcirc$ File Extras BSL SCU PMU MON Interrupt PORT ADC1 ADC2 BDRV BEMF CCU6 GPT12E Timer2x Timer3 UART SSC LIN CSA DMA Structure Setting Clock Configuration - Automatic Clock Configuration 3. Config Wizard opens in a separate window Manual Clock Configuration Clock out enable 3 Output f\_CCL - Clock Out Frequency at selected G... 0.5MHz WDT1 (mandatory watchdog) Watchdog Period 1008 [ms Watchdog Period effectiv 1008ms WDT enable (optional watchdog) B-Reload Value -WDT Period 1ticks - Window Boundary Enable NVM Protection s/4 TLE987x CMSIS PACK\Kel\150\Tutoria\RTE\Device\TLE9879OXA40\JCW TLE987x.xml - V2.2.

Getting Started with Keil µVision5 Step 6: Use the Config Wizard v2 (2)

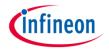

#### 6) Use the Config Wizard v2 (2)

- 1. Select the tab *PORT*
- 2. Go to the *Port0 > Pin2* section

- 3. Configure pin to *Output* mode
- 4. Save with *File > Save*

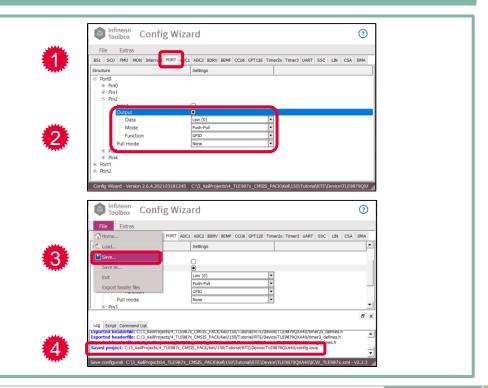

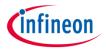

#### 6) Use the Config Wizard v2 (3)

- 1. Click on the tab *Timer2x*
- 2. Enable the checkbox Configure Timer2
- 3. In the section Clock Setting:
  - > Enable the prescaler and select *divide by 128*
- 4. In the section Reload / Capture Register.
  - > Select ...as time[us] and enter 100000.00 us
- 5. In the section *Interrupt*.
  - > Enable the checkboxes Overflow / Underflow Interrupt and Enable Interrupt
  - > Call Back Name: task\_100ms
- 6. Save with *File > Save*

| Tooling Config Wiza                                                                  | ard 🕂                                                          |
|--------------------------------------------------------------------------------------|----------------------------------------------------------------|
| File File                                                                            |                                                                |
| BSL SCU PMU MON Interrupt PORT ADC1                                                  | ADC2 BDRV BEMF CCU6 GPT128 Timer2x Timer3 UART SSC LIN CSA DMA |
| Structure                                                                            | Settings                                                       |
| - Configure Timer2                                                                   |                                                                |
| Timer2 Clock                                                                         | 0.31MHz                                                        |
| Max. Period                                                                          | 209712us                                                       |
| Clock Setting                                                                        |                                                                |
| ⊟ Timer                                                                              |                                                                |
| - Prescaler Enable                                                                   |                                                                |
| Prescaler                                                                            | divide by 128                                                  |
| Counter                                                                              | 0                                                              |
| Mode Select                                                                          |                                                                |
| <ul> <li>External Capture/Reload Event Ena</li> <li>External Start Enable</li> </ul> |                                                                |
| External Start Enable     Timer Register                                             |                                                                |
| Reload / Capture Register                                                            |                                                                |
| Actional / Capture Register                                                          |                                                                |
| Value                                                                                | 1 ticks                                                        |
| □as time [us]                                                                        |                                                                |
| Time                                                                                 | 100000.00 us                                                   |
| Reload Value                                                                         | 0000000 ds                                                     |
|                                                                                      | UXUJLLULKS                                                     |
| External Interrupt                                                                   |                                                                |
| Overflow / Underflow Interrupt                                                       |                                                                |
| Enable Interrupt                                                                     |                                                                |
| Call Back                                                                            | task_100ms                                                     |
|                                                                                      | . –                                                            |
|                                                                                      |                                                                |

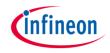

#### 7) Edit the File main.c

In the file main.c in Keil MDK:

- 1. Start Timer2 before the "for (;;)" loop
- 2. Declare and define the function of the interrupt call back
  - > Use API function "PORT\_ChangePin()"
- 3. Save and build (F7) the project

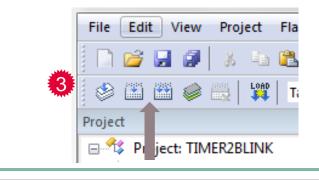

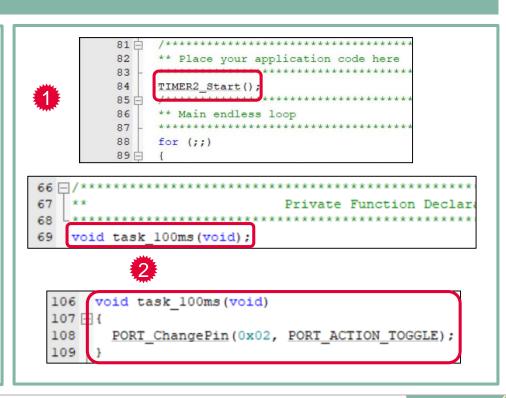

### Getting Started with Keil µVision5 Step 8: Power up the Evaluation Board

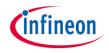

#### 8) Power up the Evaluation Board

- > Connect micro USB cable
- Supply board via banana jacks (VBAT, GND)
- > Debug LED lights up

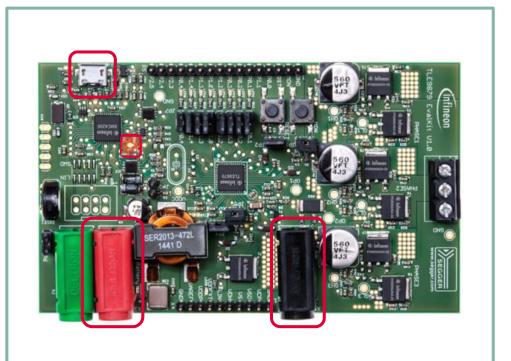

### Getting Started with Keil µVision5 Step 9: Connect the Debugger

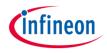

#### 9) Connect the Debugger

1. Click on Options for Target

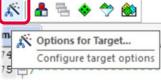

- 2. Click on the tab *Debug* and select *J-Link*
- 3. Click on Settings and set up the following:
  - > Port: SW
  - Connect: with Pre-Reset
  - > Reset: Normal
- SWD connection established when "IDCODE" is visible

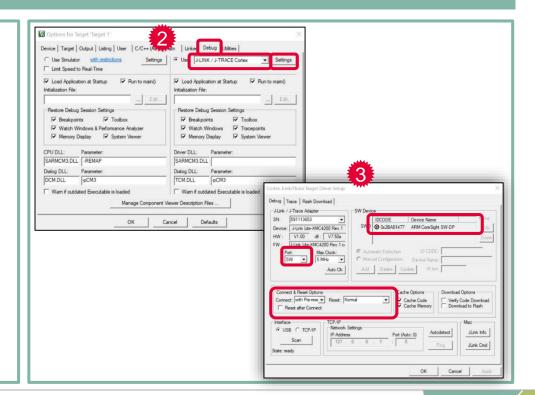

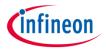

#### 10) Download and Run Code

- 1. Load the code into the target or press F8
  - > Flash Load finished is shown in the Build Output window
- 2. Press the *Reset* button on the evaluation board
- 3. The LED on Port P0.2 lights up
- 4. The port toggles every 100 ms

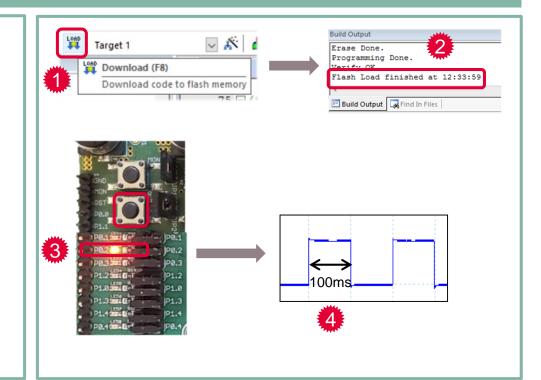

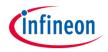

#### **11) Use the Runtime Debug**

1. Click on *Start/Stop Debug Session* 

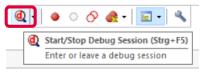

- 2. Left click in the dark grey area left of the code to place a breakpoint
- 3. Click on *Run* or press *F5* to start the code execution
- 4. The code is executed and stops at the breakpoint
- In this example, every time you click on Run, the LED P0.2 is toggled

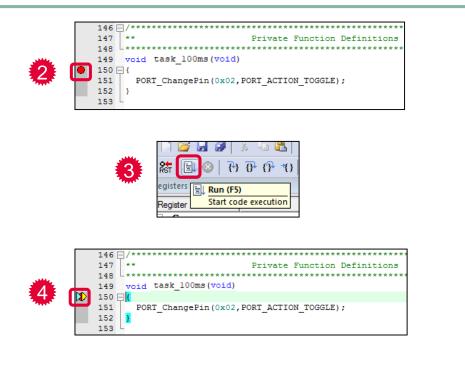

# infineon

### Table of contents

| 1 | Toolchain installation for        | 3  |
|---|-----------------------------------|----|
|   | Keil µVision5                     | 4  |
|   | IAR Embedded Workbench            | 5  |
| 2 | Getting Started for               | 6  |
|   | Keil µVision5                     | 7  |
|   | IAR Embedded Workbench            | 8  |
| 3 | Evaluation board and kit overview | 9  |
| 4 | Product information links         | 10 |

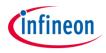

| IAR Embedded<br>Workbench Template                                               | Infineon Config Wizard                                                              | J-Link Configuration                                                                   |
|----------------------------------------------------------------------------------|-------------------------------------------------------------------------------------|----------------------------------------------------------------------------------------|
| <ul> <li>Create new project with<br/>Infineon SDK</li> <li>Write code</li> </ul> | <ul> <li>Initialize modules</li> <li>Set up Timers</li> <li>Set up GPIOs</li> </ul> | <ul> <li>Connect device</li> <li>Program flash</li> <li>Use of debug window</li> </ul> |

### Getting Started with IAR Embedded Workbench Step 1: Create New Project

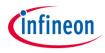

#### 1) Create New Project

- > Open IAR Embedded Workbench
- Select a workspace to contain your project
- > Select Project > Create New Project...
- > Select Empty CMSISPack project
- > Name the project: ("TIMER2BLINK")
- > Select the device
  - e.g. TLE9879QXA40 for TLE9879\_EVALKIT

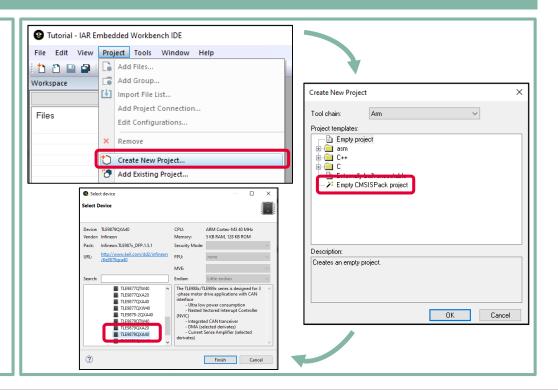

# Getting Started with IAR Embedded Workbench Step 2: Configure the Run-Time Environment

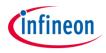

#### 2) Configure the Run-Time Environment

In the TIMER2BLINK.rteconfig file that opens in the CMSIS Manager:

- 1. Expand *Device* 
  - > Check ConfigWizard\_v2
  - > Check Startup
  - The selected cell background is orange

#### 2. Click on Resolve

- The selected cell background is green
- Save your configuration: the selected modules appear under the section CMSIS-Pack in your workspace

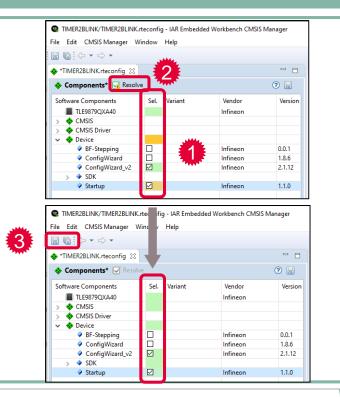

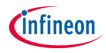

#### 3) Use the main.c Template (1)

In the CMSIS Manager:

- 1. Open the menu CMSIS Manager and select Create files from CMSIS Template...
- 2. Select the project TIMER2BLINK
- 3. Expand *Device* and select *Startup/Simple Main*
- 4. Browse for the file location
- 5. Click on *Finish*

The file was added to your project but still does not appear in your workspace.

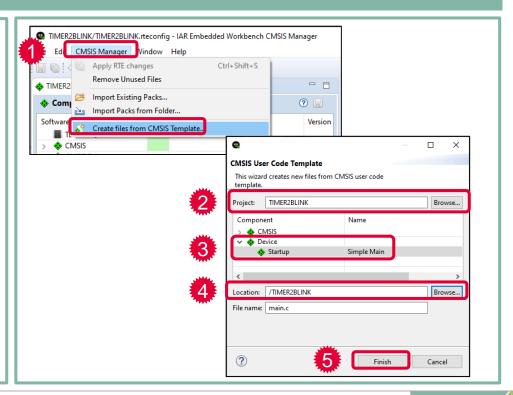

# Getting Started with IAR Embedded Workbench Step 3: Use the main.c template (2)

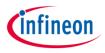

#### 3) Use the main.c Template (2)

#### In your workspace:

- 1. Right click on the project name and select Add > Add Files...
  - Select the main.c file in the Windows Explorer and click on Open
- 2. The *main.c* file is visible in your project

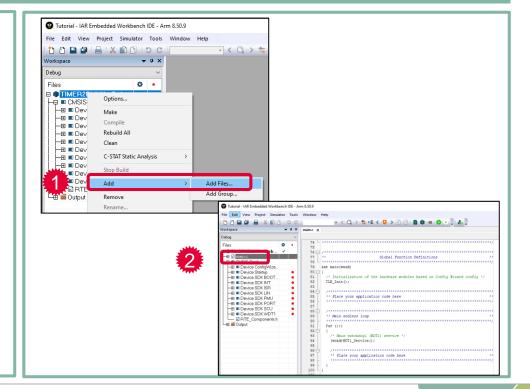

# Getting Started with IAR Embedded Workbench Step 4: Compile the Project

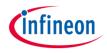

#### 4) Compile the Project

- 1. Compile the project:
  - > Press the *Make* button or press *F*7

 The Build window shows 0 Error(s), 0 Warning(s)

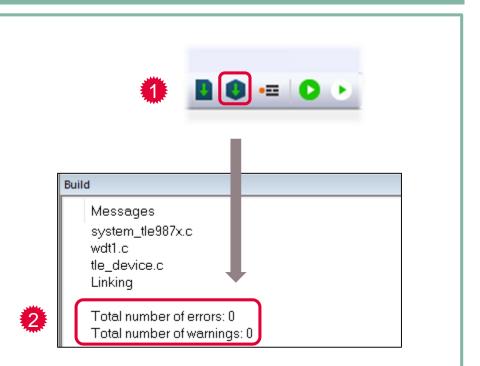

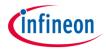

#### 5) Add Modules from the Run-Time Environment

In the TIMER2BLINK.rteconfig file in the CMSIS Manager:

- 1. Expand *Device*, then the *SDK* section
- 2. Select *TIMER2x* and save your configuration
- **3**. Add code to the main.c file:
  - i. Include Libraries
  - ii. Initialize Modules

| Sc | ftware Components | Sel.      | Variant | Vendor   | Version | Description ^ |
|----|-------------------|-----------|---------|----------|---------|---------------|
|    | ConfigWizard_v2   |           |         | Infineon | 2.1.12  | Infineon Co   |
|    | Y 🔷 SDK           |           |         |          |         | 1             |
|    | ADC1              |           |         | Infineon | 0.2.8   | Analog Digi   |
|    | ADC2              |           |         | Infineon | 0.2.5   | Analog Digi   |
|    | BDRV              |           |         | Infineon | 0.4.9   | Bridge Drive  |
|    | BOOTROM           |           |         | Infineon | 0.3.0   | BootROM d     |
|    | CCU6              |           |         | Infineon | 0.3.2   | Capture Cor   |
|    | CSA               |           |         | Infineon | 0.1.7   | Current Sen   |
|    | DMA               |           |         | Infineon | 0.2.2   | DMA driver    |
|    | GPT12E            |           |         | Infineon | 0.2.0   | General Pur   |
|    | INT               |           |         | Infineon | 0.2.2   | Interrupt (IN |
|    | ISR               | $\square$ |         | Infineon | 0.2.8   | Interrupt Sei |
|    | 🖉 LIN             |           |         | Infineon | 0.1.9   | LIN Tranceiv  |
|    | MON               |           |         | Infineon | 0.1.6   | High Voltag   |
|    | PMU               | $\square$ |         | Infineon | 0.2.0   | Power Mana    |
|    | PORT              | $\square$ |         | Infineon | 0.5.7   | GPIO Ports (  |
|    | SCU               | $\square$ |         | Infineon | 0.5.4   | System Con    |
|    | ÷ 330             |           |         | Infineon | 0.1.7   | High Speed    |
|    | TIMER2x           | $\square$ |         | Infineon | 0.2.1   | _ Timer2 and  |
|    | V HIVIERS         |           |         | Infineon | 0.1.7   | Timer3 (TIM   |
|    | UART              |           |         | Infineon | 0.2.2   | JUART1 and I  |
|    | WDT1              | $\square$ |         | Infineon | 0.3.2   | Watchdog 1    |
|    | Startup           | $\square$ |         | Infineon | 1.1.0   | System Starl  |

# Getting Started with IAR Embedded Workbench Step 6: Use the Config Wizard v2 (1)

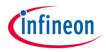

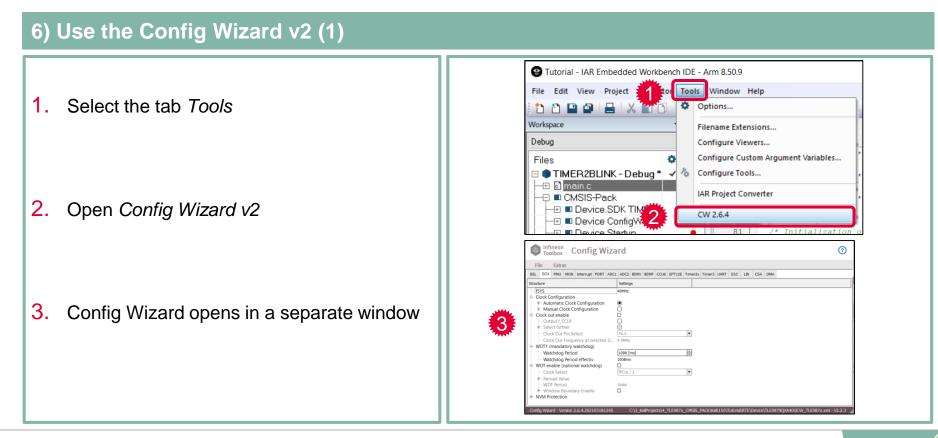

# Getting Started with IAR Embedded Workbench Step 6: Use the Config Wizard v2 (2)

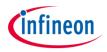

#### 6) Use the Config Wizard v2 (2)

- 1. Select the tab *PORT*
- 2. Go to the *Port0 > Pin2* section

- 3. Configure pin to *Output* mode
- 4. Save with *File > Save*

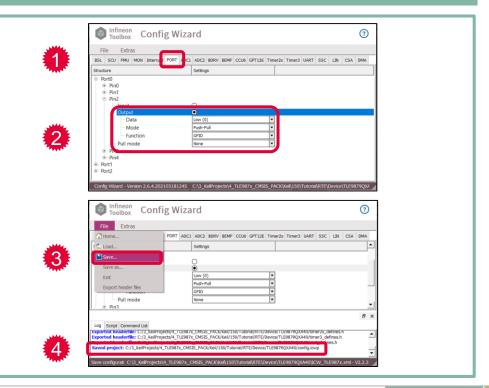

# Getting Started with IAR Embedded Workbench Step 6: Use the Config Wizard v2 (3)

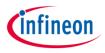

#### 6) Use the Config Wizard v2 (3)

- 1. Click on the tab *Timer2x*
- 2. Enable the checkbox Configure Timer2
- 3. In the section Clock Setting:
  - > Enable the prescaler and select *divide by 128*
- 4. In the section Reload / Capture Register.
  - > Select ...as time[us] and enter 100000.00 us
- 5. In the section *Interrupt*.
  - > Enable the checkboxes Overflow / Underflow Interrupt and Enable Interrupt
  - > Call Back Name: task\_100ms
- 6. Save with File > Save

| Config Wiza                                                                          | ard 🚺                                                        |  |  |  |  |
|--------------------------------------------------------------------------------------|--------------------------------------------------------------|--|--|--|--|
|                                                                                      | ADC2 BDRV BEMF CCU6 GPT12 Timer2x imer3 UART SSC LIN CSA DMA |  |  |  |  |
| Structure                                                                            | Settings                                                     |  |  |  |  |
| - Configure Timer2                                                                   |                                                              |  |  |  |  |
| Timer2 Clock                                                                         | 0.31MHz                                                      |  |  |  |  |
| Max. Period                                                                          | 209712us                                                     |  |  |  |  |
| Clock Setting                                                                        |                                                              |  |  |  |  |
| 🖻 – Timer                                                                            |                                                              |  |  |  |  |
| Prescaler Enable                                                                     |                                                              |  |  |  |  |
| Prescaler                                                                            | divide by 128                                                |  |  |  |  |
| Counter                                                                              | 0                                                            |  |  |  |  |
| Mode Select                                                                          |                                                              |  |  |  |  |
| <ul> <li>External Capture/Reload Event Ena</li> <li>External Start Enable</li> </ul> |                                                              |  |  |  |  |
| External Start Enable     Timer Register                                             |                                                              |  |  |  |  |
| Reload / Capture Register                                                            |                                                              |  |  |  |  |
| a neioda / captare negister                                                          |                                                              |  |  |  |  |
| Value                                                                                | 1 ticks                                                      |  |  |  |  |
| □as time [us]                                                                        |                                                              |  |  |  |  |
| Time                                                                                 | 100000.00 us                                                 |  |  |  |  |
| Reload Value                                                                         | 0x85EEticks                                                  |  |  |  |  |
|                                                                                      |                                                              |  |  |  |  |
| External Interrupt                                                                   |                                                              |  |  |  |  |
| Overflow / Underflow Interrupt                                                       |                                                              |  |  |  |  |
| Enable Interrupt                                                                     |                                                              |  |  |  |  |
| Call Back                                                                            | task_100ms                                                   |  |  |  |  |
|                                                                                      |                                                              |  |  |  |  |
| Configure Timer21                                                                    |                                                              |  |  |  |  |

# Getting Started with IAR Embedded Workbench Step 7: Edit the File main.c

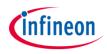

#### 7) Edit the File main.c

In the file main.c in Keil MDK:

- 1. Start Timer2 before the "for (;;)" loop
- 2. Declare and define the function of the interrupt call back
  - > Use API function "PORT\_ChangePin()"
- 3. Save and build (F7) the project

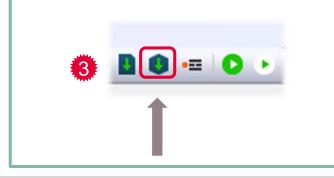

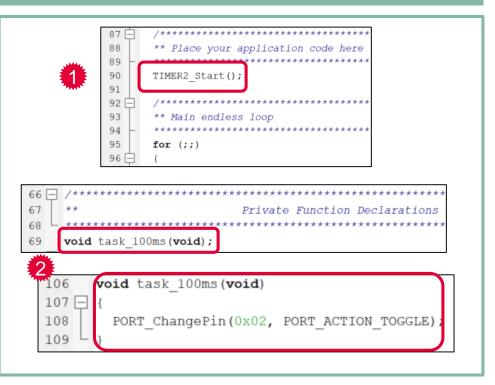

# Getting Started with IAR Embedded Workbench Step 8: Power up the Evaluation Board

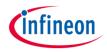

#### 8) Power up the Evaluation Board

- > Connect micro USB cable
- Supply board via banana jacks (VBAT, GND)
- > Debug LED lights up

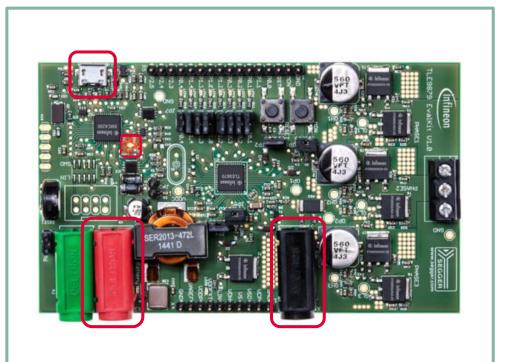

# Getting Started with IAR Embedded Workbench Step 9: Connect the Debugger

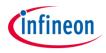

#### 9) Connect the Debugger

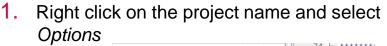

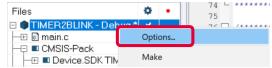

- 2. Select the category *Debugger*, then the driver *J-Link/J-Trace*
- 3. In the category *J-Link/J-Trace*, the following setups should be per default:
  - > Setup: Reset > Normal
  - > Setup: SWD speed > Auto
  - > Connection: Interface > SWD

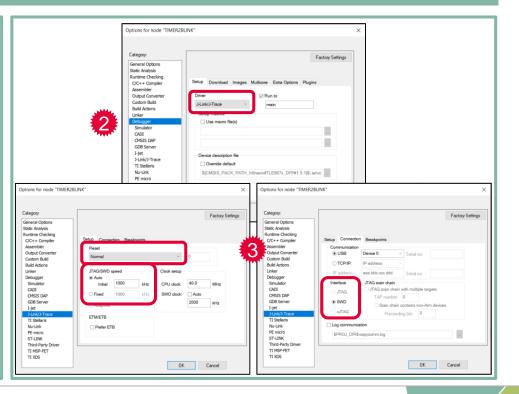

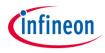

#### 10) Download and Run Code

- Select Project > Download > Download active application to load the code into the target
  - Flash download is shown in the Debug Log window
- You can also click on 2 to download the code into the target and start a debug session
- 2. Press the *Reset* button on the evaluation board
- 3. The LED on Port P0.2 lights up
- 4. The port toggles every 100ms

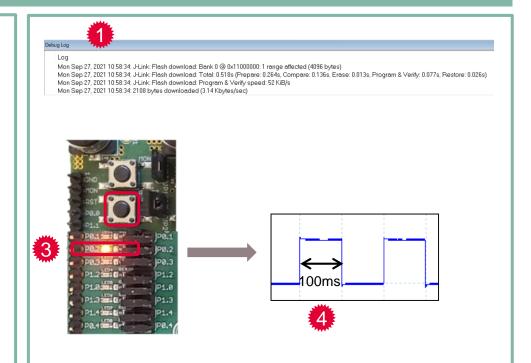

# Getting Started with IAR Embedded Workbench Step 11: Use the Runtime Debug

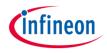

#### 11) Use the Runtime Debug

1. Click on Download and Debug

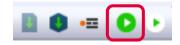

- 2. Left click in the dark grey area left of the code to place a breakpoint
- 3. Click on *Go* or press *F5* to start the code execution
- 4. The code is executed and stops at the breakpoint
- In this example, every time you click on Run, the LED P0.2 is toggled

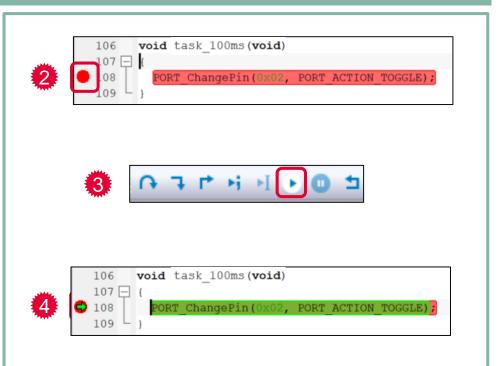

# infineon

### Table of contents

| 1 | Toolchain installation for        | 3  |
|---|-----------------------------------|----|
|   | Keil µVision5                     | 4  |
|   | IAR Embedded Workbench            | 5  |
| 2 | Getting Started for               | 6  |
|   | Keil µVision5                     | 7  |
|   | IAR Embedded Workbench            | 8  |
| 3 | Evaluation board and kit overview | 9  |
| 4 | Product information links         | 10 |

# MOTIX<sup>™</sup> MCU Product Portfolio

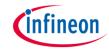

# MOTIX<sup>™</sup> Embedded Power ICs Product Portfolio based on Arm<sup>®</sup> Cortex<sup>®</sup>-M processor

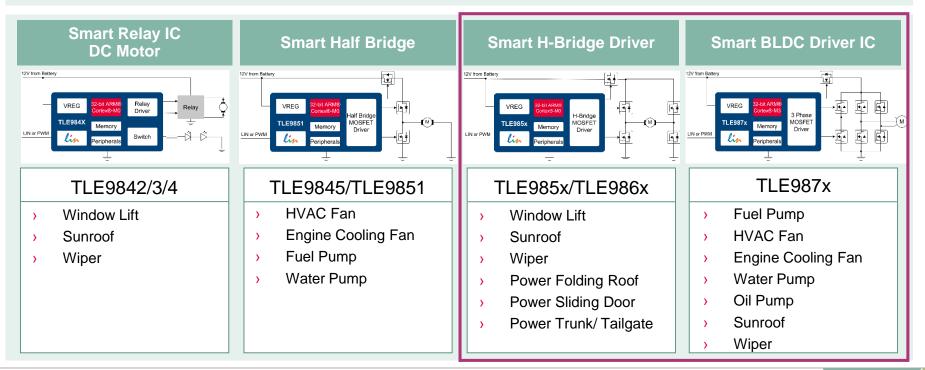

# MOTIX<sup>™</sup> MCU Evalboard and Evalkit Overview for TLE986x

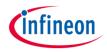

#### **TLE9869QX – Evaluation Kit**

- > 2-Phase N-MOS Bridge
- > Single Shunt in GND path
- > Integrated LIN (inside device)
- > Virtual Com Port via J-Link
- Debug LEDs
- > Onboard Segger J-Link Debugger TI F9869 EVALKIT: **SP001388252**

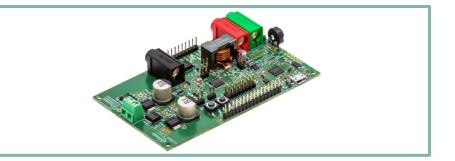

#### **TLE986x – 2-Phase Board with Socket**

- > H-Bridge N-MOS Bridge
- > Integrated LIN
- > External LIN Transceiver
- > RS232
- > Debug LEDs
- > Debug Connector SWD
- > J-Link Lite Debugger

TLE986x EVALB\_JLINK: **SP001253678** 

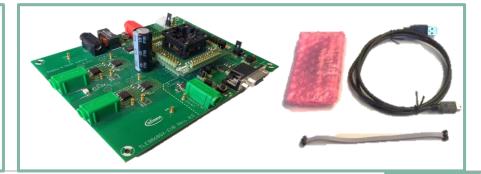

# MOTIX<sup>™</sup> MCU Evalboard and Evalkit Overview for TLE987x

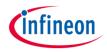

#### **TLE9879QX – Evaluation Kit**

- > 3-Phase N-MOS Bridge
- > Single Shunt in GND path
- > Integrated LIN (inside device)
- Virtual Com Port via J-Link
- > Debug LEDs
- Onboard Segger J-Link Debugger
   TLE9879 EVALKIT: SP001389172

#### TLE987x – 3-Phase Board with Socket

- > 3-Phase N-MOS Bridge
- > Integrated LIN
- External LIN Transceiver
- > RS232
- > Debug LEDs
- > Debug Connector SWD
- > J-Link Lite Debugger

TLE987x EVALB\_TQFP: **SP005421936** TLE987x EVALB\_VQFN: **SP005421934** 

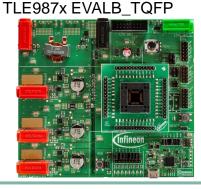

#### TLE987x EVALB\_VQFN

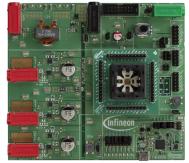

# infineon

### Table of contents

| 1 | Toolchain installation for        | 3  |
|---|-----------------------------------|----|
|   | Keil µVision5                     | 4  |
|   | IAR Embedded Workbench            | 5  |
| 2 | Getting Started for               | 6  |
|   | Keil µVision5                     | 7  |
|   | IAR Embedded Workbench            | 8  |
| 3 | Evaluation board and kit overview | 9  |
| 4 | Product information links         | 10 |

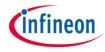

# Product Information Links

| Overview           | <ul> <li>&gt; Product Brief</li> <li>&gt; Selection Guides</li> <li>&gt; Product Presentations</li> </ul>                                     | <ul> <li><u>Embedded Power IC Overview</u></li> <li><u>TLE986xQX Overview</u></li> <li><u>TLE987xQX Overview</u></li> </ul>                      |
|--------------------|----------------------------------------------------------------------------------------------------|----------------------------------------------------------------------------------------------------|
| Technical Material | <ul> <li>&gt; Datasheets</li> <li>&gt; Application Notes</li> <li>&gt; Getting Started</li> <li>&gt; PCB Design Data</li> </ul>               | <ul> <li><u>TLE986xQX Documents</u></li> <li><u>TLE987xQX Documents</u></li> </ul>                                                               |
| Evaluation Boards  | <ul><li>&gt; Evaluation Boards</li><li>&gt; Application Kits</li></ul>                                                                        | <ul> <li><u>Kits and Boards Overview</u></li> <li><u>Information about TLE9879_Evalkit</u></li> <li>Information about TLE9869_Evalkit</li> </ul> |
| Software & Tools   | <ul> <li>Config Wizard for MOTIX<sup>™</sup> MCU</li> <li>Keil µVision5</li> <li>IAR Embedded Workbench</li> <li>Software Examples</li> </ul> | <ul> <li>Link to Software &amp; Tools</li> </ul>                                                                                                 |
| Videos             | > More than 30 videos                                                                                                    | Link to Videos                                                                                                    |

## Support Online Tools and Services

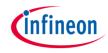

> infineon.com/embeddedpower

Partners

Precision ("lock" There is no end of line

usually used for low-power operation, e.g.

+ Read more

WDT1 source, which has to run on an...

calibration. This oscillator source is

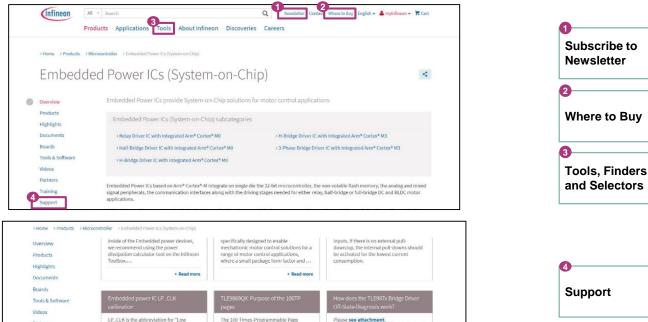

Signal)

The blank time is applied after the logical

switching of the bridge driver input (CC6x

The filter time adjust the moving averag...

+ Read more

5

Forum

(short: 1001P) can be used to store

configuration data, e.g. application

variants information, calibration data, etc.

application relevant data, like

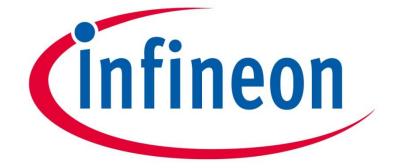

# Part of your life. Part of tomorrow.

Copyright © Infineon Technologies AG 2021. All rights reserved.

### **X-ON Electronics**

Largest Supplier of Electrical and Electronic Components

Click to view similar products for Power Management IC Development Tools category:

Click to view products by Infineon manufacturer:

Other Similar products are found below :

EVB-EP5348UI MIC23451-AAAYFL EV MIC5281YMME EV 124352-HMC860LP3E DA9063-EVAL ADP122-3.3-EVALZ ADP130-0.8-EVALZ ADP130-1.8-EVALZ ADP1740-1.5-EVALZ ADP1870-0.3-EVALZ ADP1874-0.3-EVALZ ADP199CB-EVALZ ADP2102-1.25-EVALZ ADP2102-1.875EVALZ ADP2102-1.8-EVALZ ADP2102-2-EVALZ ADP2102-3-EVALZ ADP2102-4-EVALZ AS3606-DB BQ25010EVM BQ3055EVM ISLUSBI2CKIT1Z LM2734YEVAL LP38512TS-1.8EV EVAL-ADM1186-1MBZ EVAL-ADM1186-2MBZ ADP122UJZ-REDYKIT ADP166Z-REDYKIT ADP170-1.8-EVALZ ADP171-EVALZ ADP1853-EVALZ ADP1873-0.3-EVALZ ADP198CP-EVALZ ADP2102-1.0-EVALZ ADP2102-1-EVALZ ADP2107-1.8-EVALZ ADP1853-EVALZ ADP1873-0.3-EVALZ ADP198CP-EVALZ ADP2102-1.0-EVALZ ADP2102-1-EVALZ ADP2107-1.8-EVALZ ADP5020CP-EVALZ CC-ACC-DBMX-51 ATPL230A-EK MIC23250-S4YMT EV MIC26603YJL EV MIC33050-SYHL EV TPS60100EVM-131 TPS65010EVM-230 TPS71933-28EVM-213 TPS72728YFFEVM-407 TPS79318YEQEVM ISL85033EVAL2Z UCC28810EVM-002 XILINXPWR-083